## Zoom で授業に参加している学生に画面を共有する手順

■ Zoom ミーティング参加者ID:  $\Box$  $\times$  $\equiv$  $\circ$   $\bullet$ 【】全画面表示の開始  $\bigcap$   $\bigcap$  $\blacktriangledown$ O  $221$  $\bullet$ 終了 オーディオに参加 ビデオの開始 セキュリティ 参加者 画面を共有 詳細

1.Zoom ミーティング画面内で、「画面を共有」を押下する。

2.共有したい資料を選択し、「共有」を押下する。

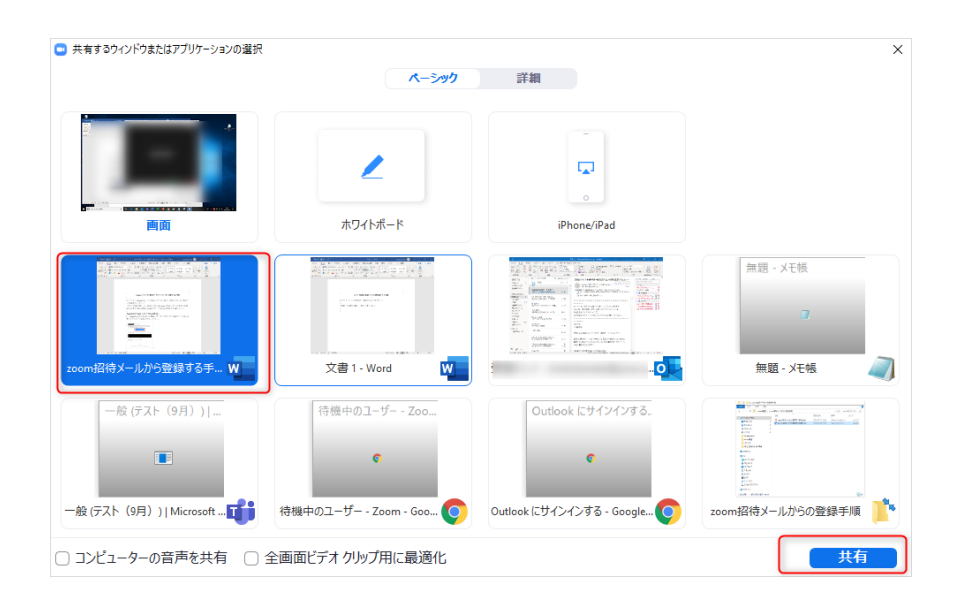

3.画面共有ができると該当の資料の外枠が緑色で表示され、画面上部に「画面を共有してい ます」と表示される。学生の端末には緑色の枠内で表示された部分しか表示されない為、必 要に応じて資料を拡大する。(拡大をすると緑色の枠は消えますが、「画面を共有しています」 と表示されている場合は問題なく共有ができています。)

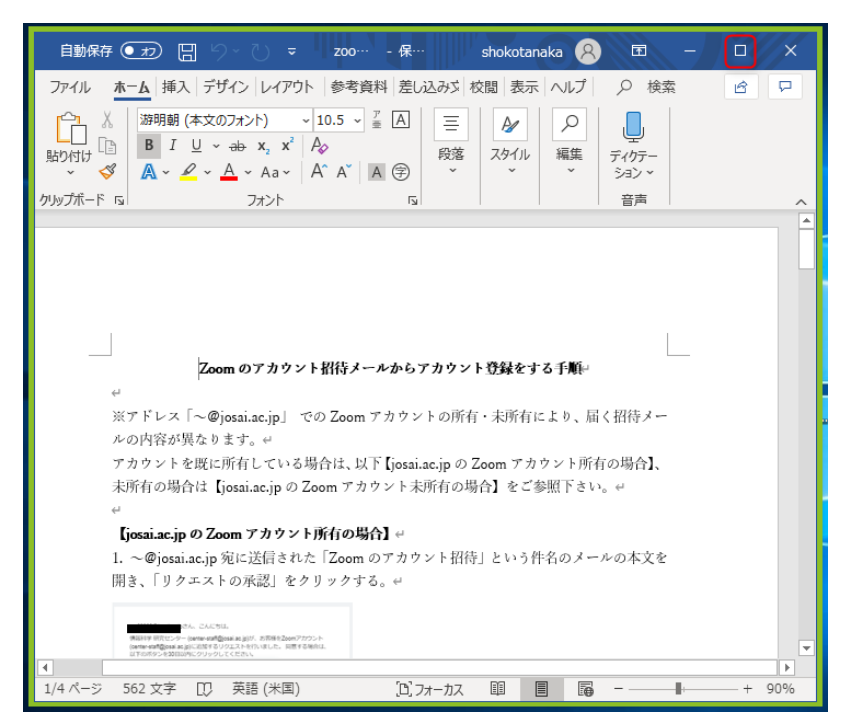

4.画面共有を終了する場合は、画面上部に表示された「共有の停止」をクリックする。

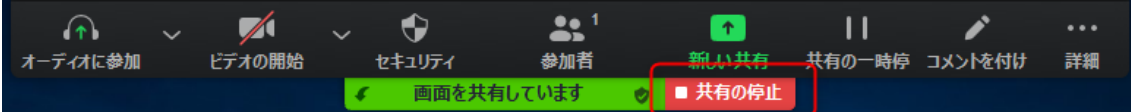